# 瑞星杀毒软件手机版(PPC) 用户使用手册

北京瑞星科技股份有限公司

版权所有©2004-2006 北京瑞星科技股份有限公司。 保留所有权利包括其解释权。

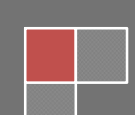

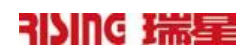

# 目录

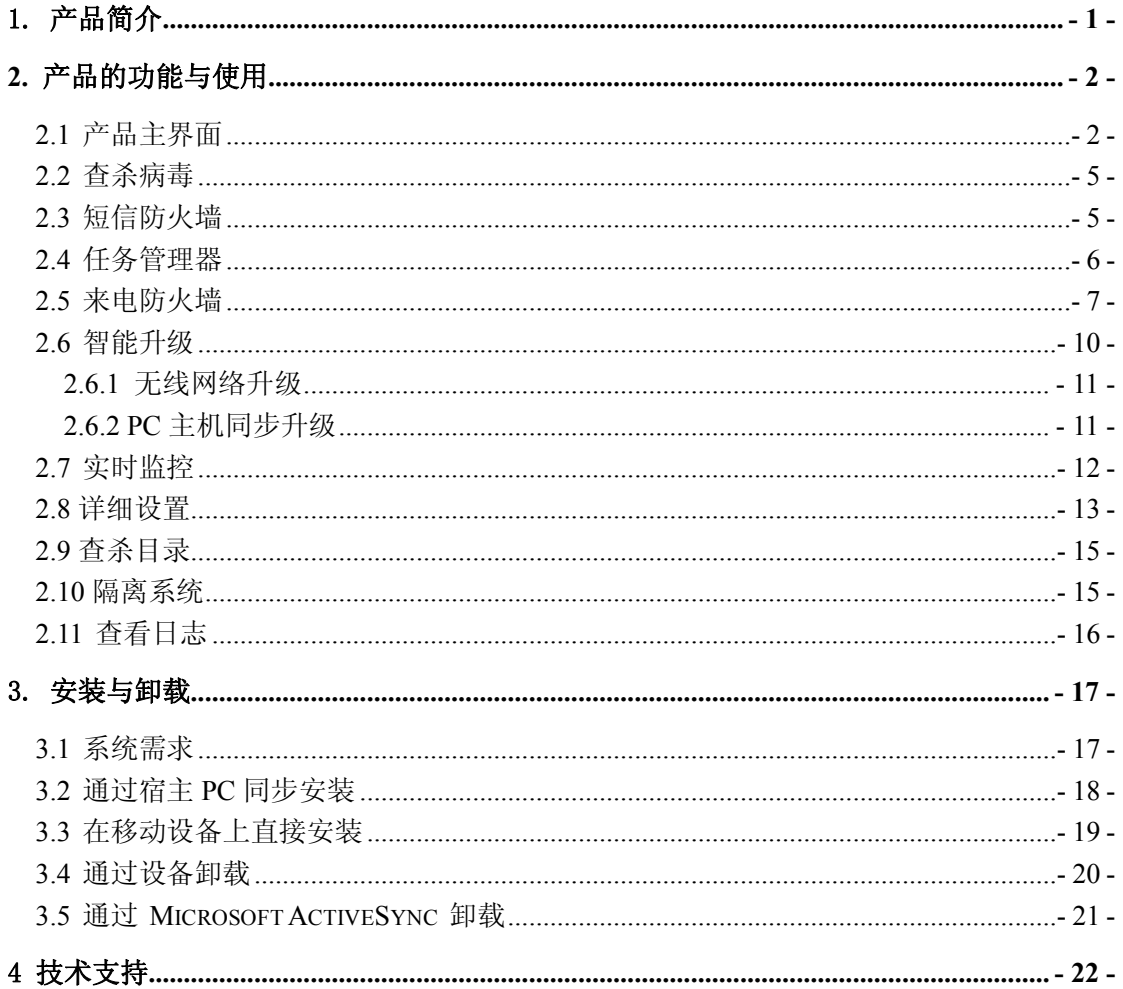

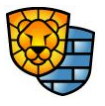

 $\;$  I

# <span id="page-3-0"></span>1. 产品简介

瑞星杀毒软件手机版(Rising Mobile Security)是针对使用 Windows Mobile 操作系统的 Pocket PC 和 SmartPhone 开发的一款产品。它提供了查杀病毒、进程管理、短信防火墙、 来电防火墙、日志查看等功能。此外它还提供了在线升级和实时监控的功能,随时防范病毒 的入侵。

北京瑞星科技股份有限公司, 前身为北京瑞星电脑科技开发有限责任公司, 成立于 1991 年 11 月,于 1998 年 4 月改制为股份公司,是中国最早从事计算机病毒防治与研究的专 业软件公司,研制生产涉及计算机反病毒和信息安全相关的全系列产品,目前已自主研发成 功基于多种操作系统的瑞星杀毒软件单机版、网络版、企业级防火墙、防毒墙、病毒预警系 统等系列信息安全产品。

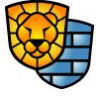

 $-1-$ 

# <span id="page-4-0"></span>**2.**  产品的功能与使用

## 2.1 产品主界面

瑞星杀毒软件手机版(Pocket PC)主界面如图 1:

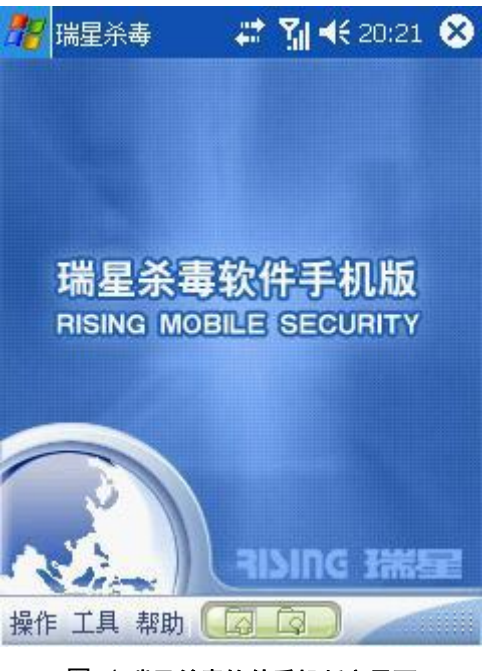

图 1 瑞星杀毒软件手机版主界面

点击主界面上的【操作】,界面如图 2:

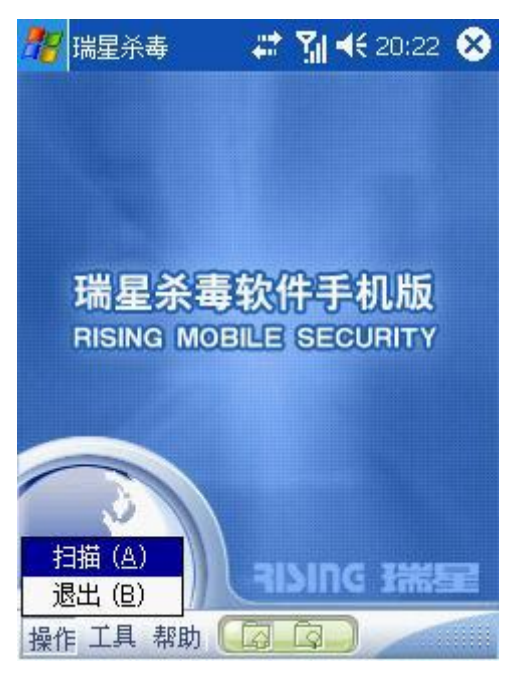

图 2 操作

 $-2-$ 版权所有©2007 北京瑞星科技股份有限公司。 保留所有权利包括其解释权。

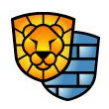

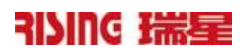

操作:

l 【扫描】按此菜单项对选定的目标开始扫描

注意:扫描过程中请勿将扩展卡取出,以免损坏扩展卡

l 【退出】按此菜单项退出瑞星杀毒软件手机版

点击主界面上的【工具】,如图 3。

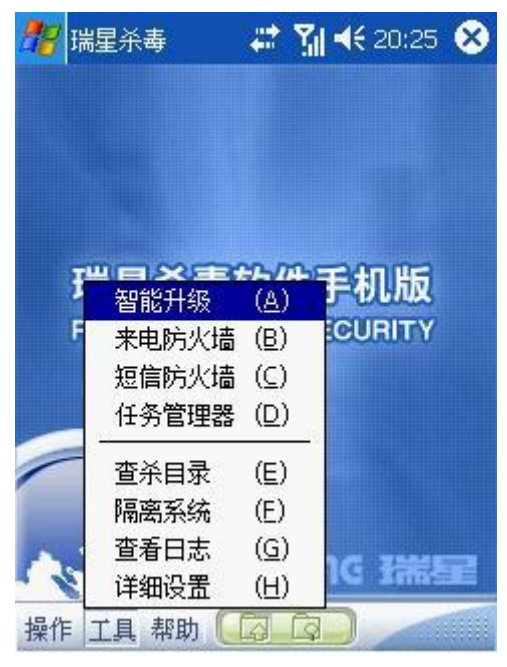

图 3 工具

#### 工具:

- l 【智能升级】按此菜单项启动升级程序
- 【来电防火墙】按此菜单项启动来电防火墙
- 【短信防火墙】按此菜单项启动短信防火墙
- 【任务管理器】按此菜单项启动进程管理器
- l 【查杀目录】按此菜单项进入查杀目录

Æ 注意:在扫描选择的查杀目录前,先扫描当前运行的进程

- l 【隔离系统】按此菜单项进入隔离系统
- l 【详细设置】按此菜单项进入详细设置
- l 【查看日志】按此菜单项进入查看日志目录

 $-3-$ 版权所有©2007 北京瑞星科技股份有限公司。 保留所有权利包括其解释权。

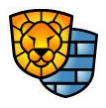

点击主界面上的【帮助】,如图 4。

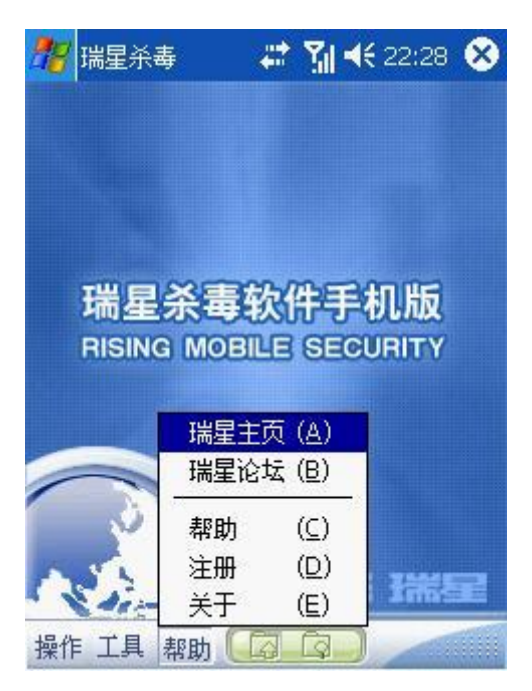

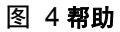

#### 帮助:

● 【瑞星主页】瑞星主页

 $\sqrt{2}$ 注意: 如不能正常浏览瑞星主页, 请检查您的GPRS功能设置, 必要时请与您的GPRS服 务提供商取得联系

l 【瑞星论坛】瑞星社区BBS

A 注意: 如不能正常浏览瑞星主页, 请检查您的GPRS功能设置, 必要时请与您的GPRS服 务提供商取得联系

- l 【帮助】瑞星杀毒软件手机版帮助文档
- l 【注册】用户可以通过此功能项来重新激活;也可以查看当前绑定的用户ID信息
- 【关于】瑞星杀毒软件手机版的版本和版权信息

智能升级:按 接 按钮启动软件升级程序

选择查杀目录: 按 3 按钮进入选择查杀目录界面

实时监控: 对移动设备进行实时监控, 及时发现病毒

 $-4-$ 版权所有©2007 北京瑞星科技股份有限公司。 保留所有权利包括其解释权。

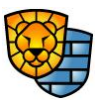

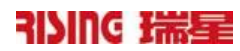

#### <span id="page-7-0"></span>2.2 查杀病毒

点击【操作】菜单的【扫描】选项,即可按设定的扫描规则对目标目录进行扫描,如图 5:

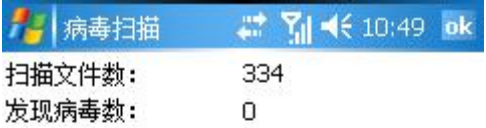

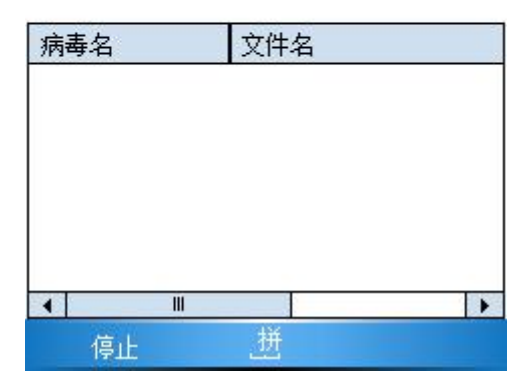

#### 图 5 查杀病毒界面

#### 2.3 短信防火墙

点击【工具】菜单的【短信防火墙】选项,进入短信防火墙界面,如图 6:

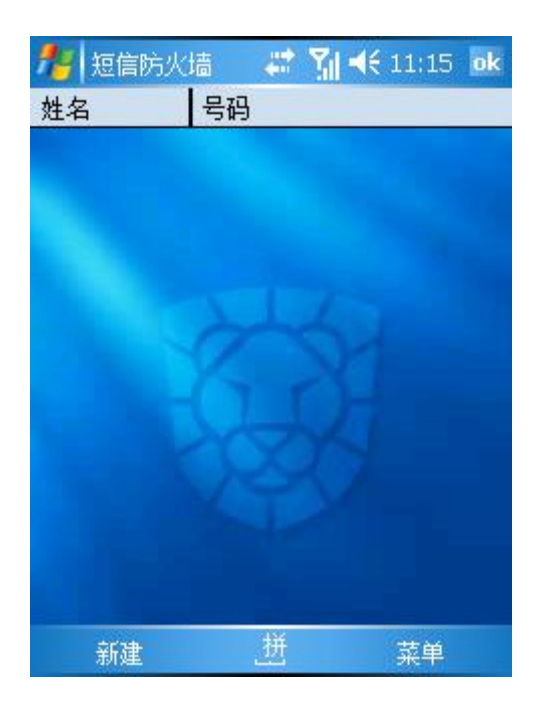

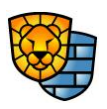

#### 图 6 短信防火墙界面

<span id="page-8-0"></span>短信防火墙可实现按短信发件人过滤短信, 并在无提示的情况下自动丢弃或放入短信文 件夹中的 Rising Spam 文件夹下,使用户免受圾垃短信的骚扰。

#### 姓名和号码:

- 【姓名】仅用来标识后面的号码,用户可随意命名,不能为空
- l 【号码】短信过滤器根据此号码判定接收的短信是否为垃圾短信
- 新建:向黑名单中添加一条过滤号码。号码只能由"+"或数字组成,首字符可为"+"或数 字,除首字符外其余字符必须为数字,不能为空。
	- l 【确定】按此按钮将条目添加到列表中
	- l 【取消】按此按钮放弃添加当前条目

#### 菜单:

- 【添加】按此菜单项向黑名单中添加一个新的号码
- l 【导入】从通讯录里导入电话号码到黑名单中
	- 【洗择电话类型】洗择需要导入的号码所属电话类型
	- 【选择电话号码】从电话号码列表中选择需导入的号码
- l 【删除】按此菜单项将列表框中选中的号码从黑名单中删除
- l 【编辑】按此菜单项修改黑名单中高亮的号码
- l 【设置】设置发现垃圾短信的处理方式
	- 【备份到Rising Spam】将垃圾短信转移到收件箱下的Rising Spam中
	- 【照常接收】照常收取短信
	- 【删除】将垃圾短信直接删除, 没有提示
- 【退出】退出短信防火墙

#### 2.4 任务管理器

点击【工具】菜单的【任务管理器】选项,进入任务管理器界面,如图 7:

 $-6-$ 

<span id="page-9-0"></span>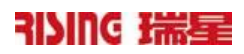

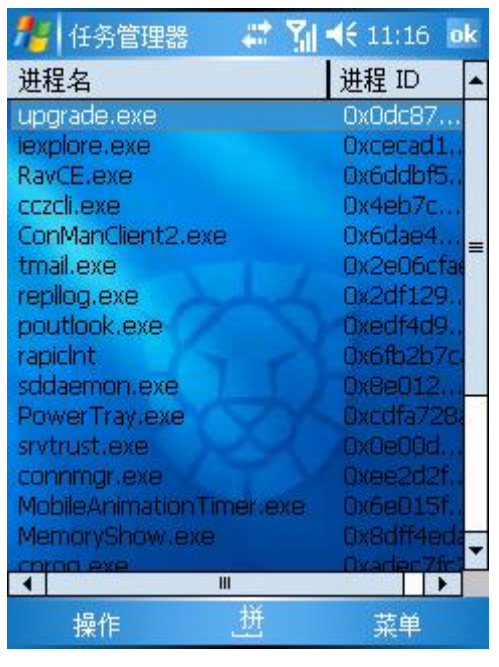

图 7 任务管理器页面

任务管理页面可实现显示当前运行的进程,管理进程。<br>**进程名和进程ID:** 

- l 【进程名】正在运行的进程的名称
- **【进程ID】唯一区分运行时的进程的数字标识符**

#### 操作:

l 【结束】结束进程列表中高亮的进程

注意:结束进程时要小心。如果结束应用程序,您将丢失未保存的数据。如果结 束系统服务,则系统的某些部分可能无法正常工作

l 【详细】显示进程或线程列表中高亮的进程或线程的详细信息

#### 菜单

- l 【进程】显示系统中运行的进程
- 【线程】显示选定进程的子线程
- l 【刷新】刷新显示系统中运行的进程
- 【退出】退出进程管理器

#### 2.5 来电防火墙

点击【工具】菜单的【来电防火墙】选项,进入来电防火墙界面,如图 8:

 $-7-$ 版权所有©2007 北京瑞星科技股份有限公司。 保留所有权利包括其解释权。

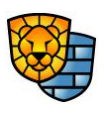

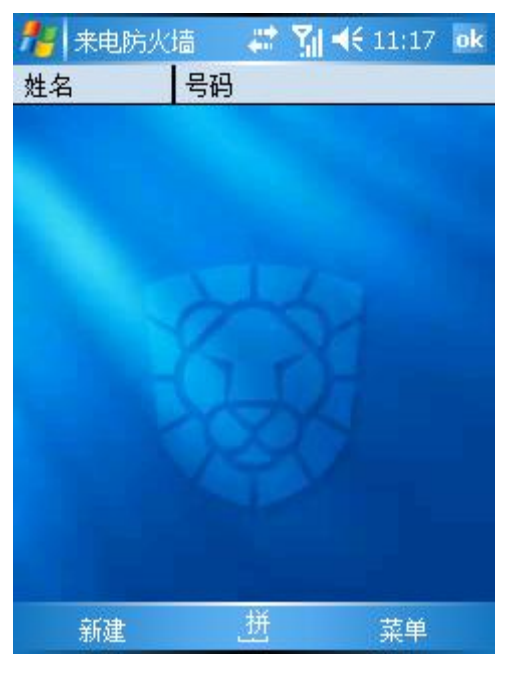

图 8 来电防火墙界面

来电防火墙可实现按来电号码过滤来电,在无提示的情况下自动拒听电话。<br>**姓名和号码:** 

- 【姓名】仅用来标识后面的号码,用户可随意命名,不能为空
- 【号码】用户可以屏蔽单个号码或某个号段
- 新建:向黑名单中添加一条过滤号码或者号段。屏蔽号码时添加的号码首字符可为"+"或 数字,除首字符外其余字符必须为数字,不能为空。屏蔽号段时添加的号码首字符 可为"+"或数字,号码长度至少2位,不超过6位,并且必须以字符"\*"结尾,如图 9。

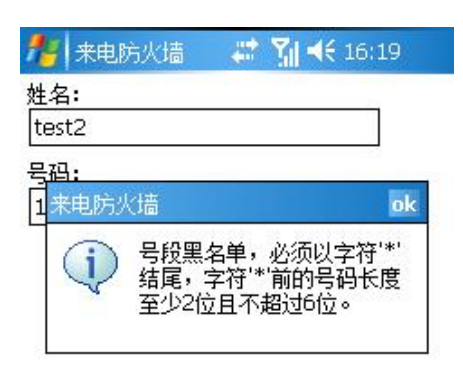

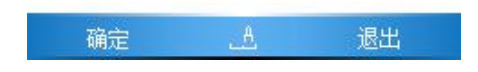

 $-8-$ 版权所有©2007 北京瑞星科技股份有限公司。 保留所有权利包括其解释权。

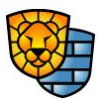

# RISING 瑞星

#### 图 9 屏蔽号码段

- l 【确定】按此按钮将条目添加到列表中
- l 【取消】按此按钮放弃添加当前条目

#### 菜单:

- 【添加】按此菜单项向黑名单中添加一个新的号码
- 【导入】按此菜单项从通讯录中选择需要过滤的号码或者号段导入到黑名单中
	- 【选择电话类型】选择需要导入的号码所属电话类型
	- 【选择电话号码】从电话号码列表中选择需导入的号码
- l 【删除】按此菜单项将列表框中选中的号码从黑名单中删除
- 【编辑】按此菜单项修改黑名单中高亮的号码
- l 【设置】设置对过滤号码来电的处理方式
	- 【拒绝接听】直接挂断黑名单中的号码的来电
	- 【照常应答】照常接听黑名单中的号码的来电
- 【退出】退出来电防火墙

用户可以手动向黑名单中添加过滤号码,也可以从通讯录中导入,在主界面下选择【菜 单】→【导入】,可以选择所需导入号码的类型,如图 10:

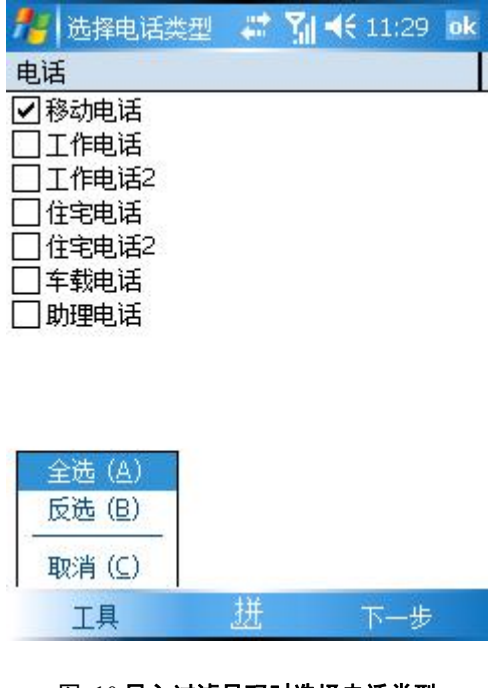

图 10 导入过滤号码时选择电话类型

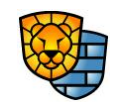

版权所有©2007 北京瑞星科技股份有限公司。 保留所有权利包括其解释权。

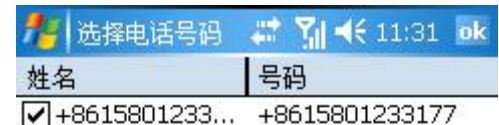

<span id="page-12-0"></span>点击【下一步】,即可选择相应类型下的用户号码,如图 11:

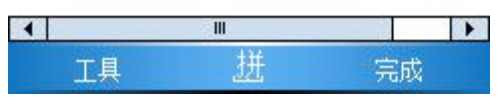

图 11 导入过滤号码时选择电话号码

在所需导入的号码前的方框上点一下,使其划上钩,点【完成】,即可将所选号码导入 到黑名单列表中,并自动返回来电防火墙的主界面。

#### 2.6 智能升级

点击【工具】菜单的【智能升级】选项或直接点击主界面的 **【 2** 按钮, 即可进入软件 智能升级界面,如图 12:

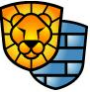

 $-10-$ 

<span id="page-13-0"></span>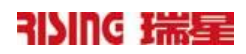

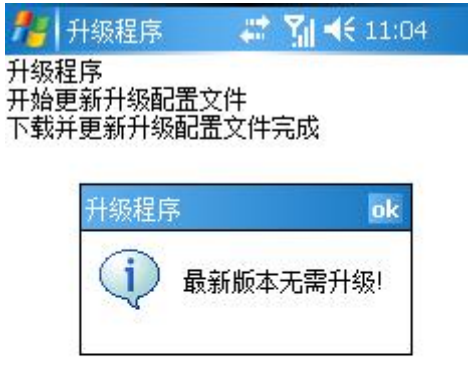

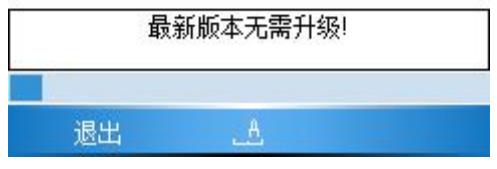

#### 图 12 智能升级界面

升级程序负责更新瑞星杀毒软件手机版至最新版本,可以使用无线网络或 PC 主机同步 两种升级方式,更新病毒库及软件组件。

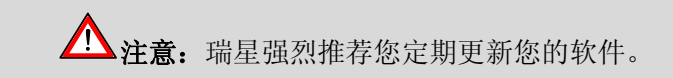

#### **2.6.1**  无线网络升级

通过无线网络升级到最新版本:

- **●** 无线网络升级, 必须开通GPRS服务, 确保设备可以正常访问Internet。
- l 升级服务目前瑞星公司不收取任何费用。

 $\Lambda$ 注意: 无线网络升级需要使用 GPRS 网络, 您的手机网络服务提供商可能会收取 费用,请确认后使用。

#### **2.6.2 PC** 主机同步升级

通过 PC 主机同步升级到最新版本:

l 确保你的智能设备和PC主机正常同步,并确保智能设备可以通过PC主机正常访问 Internet

 $-11-$ 

● PC同步升级不会产生GPRS流量及费用

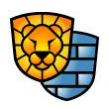

#### <span id="page-14-0"></span>2.7 实时监控

在装有瑞星杀毒软件手机版的移动设备里,桌面的右下角有一个<sup>个</sup>(绿色)图标,表 示此时正在运行瑞星杀毒软件的实时监控,可以时时刻刻对红外、蓝牙接口处的文件、来自 WIFI的文件、彩信、电子邮件以及移动聊天程序等进行监控,在病毒出现的第一时间发现并 处理,给系统提供最及时的保护。软件还提供插卡扫描的功能,能在第一时间对新接入进来 的存储卡进行扫描,防范外来病毒的入侵,确保系统的安全。

提示: 桌面右下角的小伞图标分三种状态,分别为绿色、黄色和红色。其中绿色表示 同时开启了'实时扫描'和'插卡扫描';黄色表示两种监控中开启了其中一种;红色表示 两种监控都关闭;程序默认开启'实时扫描'监控,故安装程序完毕后,移动设备桌面右下 角的图标为黄色小伞图标。

点击小伞图标进入瑞星杀毒软件的实时监控设置界面,如图 13:

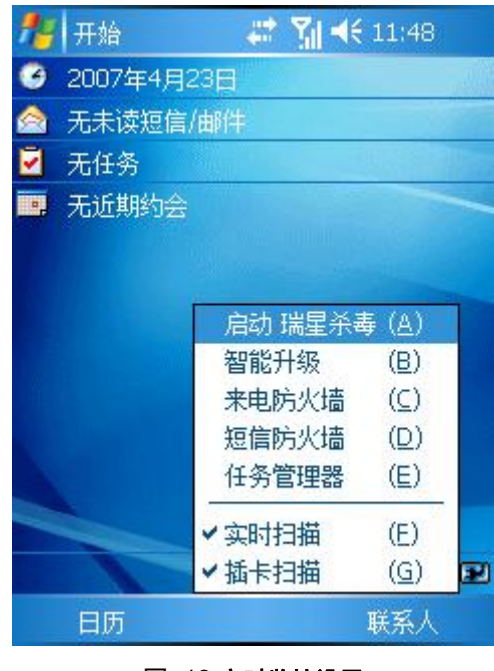

图 13 实时监控设置

此时如果取消【实时扫描】或【插卡扫描】会出现警告提示,下面以取消【实时扫描】 为例, 如图 14:

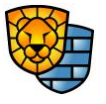

 $-12-$ 

<span id="page-15-0"></span>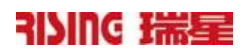

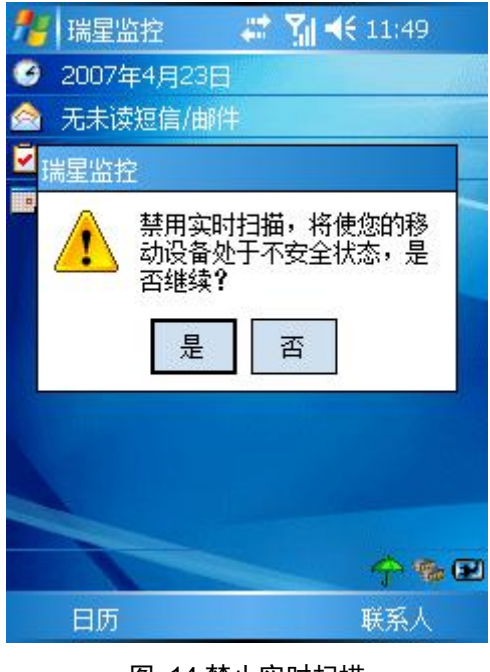

图 14 禁止实时扫描

点【是】之后,即取消实时监控功能,此图标变成<sup>个</sup>(黄色),如图 15:

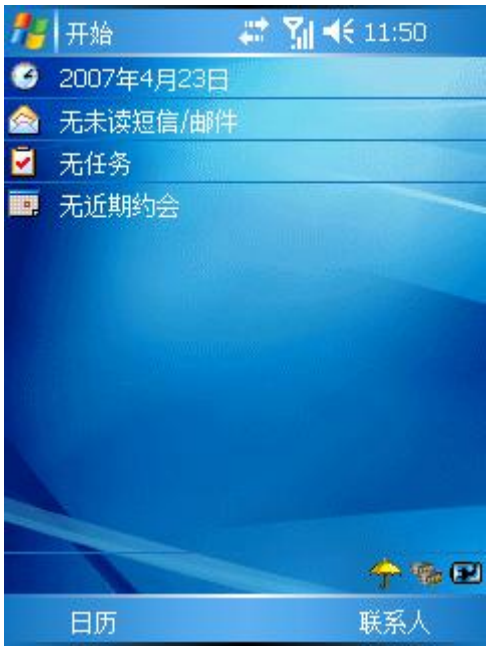

图 15 取消实时扫描后的界面

用户可以根据自己的需要设置相应的安全规则。

#### 2.8 详细设置

点击【工具】菜单的【详细设置】选项,进入详细设置界面,如图 16。

 $-13-$ 版权所有©2007 北京瑞星科技股份有限公司。 保留所有权利包括其解释权。

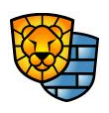

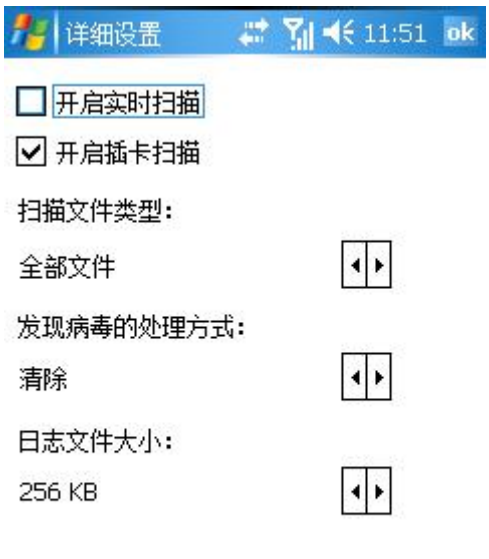

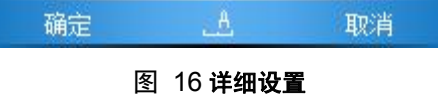

详细设置里可配置【开启实时扫描】,【开启插卡扫描】,【扫描文件的类型】,【发 现病毒的处理方式】和【日志文件的大小】。

- l 开启实时扫描:用户可以通过勾选此项,开启系统实时扫描功能,默认勾选
- l 开启插卡扫描:用户可以通过勾选此项,开启对存储卡进行扫描的功能

,<br>**提示: 对【**实时扫描】和【插卡扫描】的设置也可在实时监控界面进行

- 扫描文件类型
	- 全部文件: 扫描手机上所有文件
	- 程序文件:只扫描应用程序文件
- l 发现病毒的处理方式
	- 清除: 隔离被感染文件
	- 删除: 删除被感染文件
	- 忽略:忽略被感染的文件
- l 日志文件的大小
	- $50KB$
	- 100KB

 $-14-$ 版权所有©2007 北京瑞星科技股份有限公司。 保留所有权利包括其解释权。

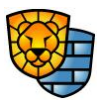

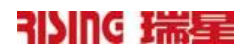

 $256KB$ 

#### <span id="page-17-0"></span>2.9 查杀目录

在杀毒软件主界面,选择【工具】/【查杀目录】,或直接点击杀毒软件主界面上的查杀目 录按钮 3. 进入到查杀目录设置界面, 如图 17:

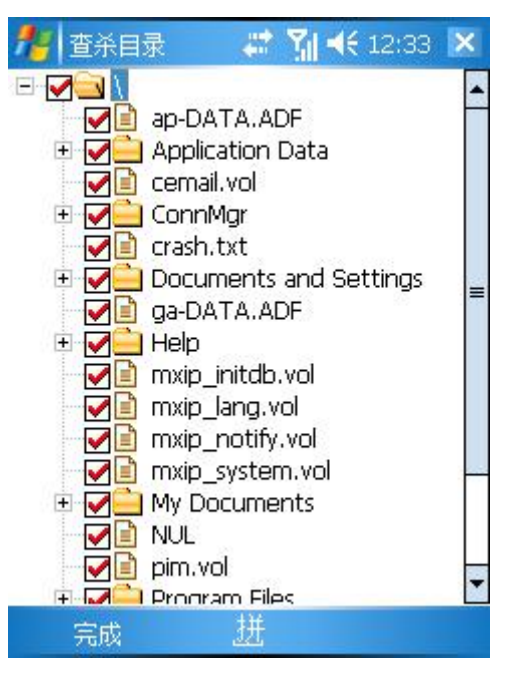

#### 图 17 查杀目录

查杀目录可实现设置查杀目标,默认为系统的所有目录及文件夹。

**△ 注意:** 在扫描选择的查杀目录前, 先扫描当前运行的进程 。

#### 2.10 隔离系统

在杀毒软件主界面,选择【工具】/【隔离系统】,进入到隔离系统界面,如图 18:

<span id="page-18-0"></span>**/ 隔离系统** ■ 图 长 12:34 ok 病毒隔离系统将安全隔离并保存染毒文件的<br>备份,您也可以从隔离区中恢复染毒文件。

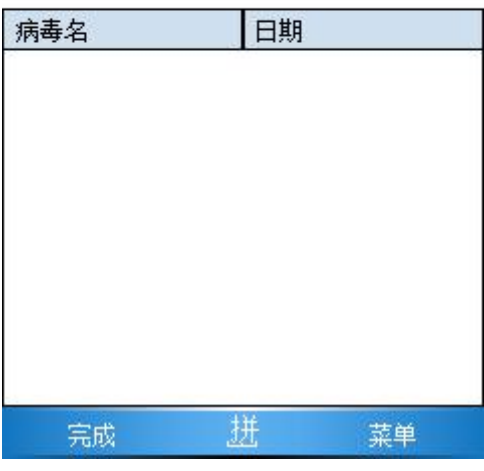

图 18 隔离系统

#### 病毒和日期:

- l 【病毒名】:显示被隔离的染毒文件名称
- 【日期】: 对染毒文件进行隔离的具体时间

完成: 退出隔离系统

#### 菜单:

- l 【查看】:对选定的隔离文件进行详细信息的查看
- l 【删除】:删除选定的隔离文件
- l 【还原】:对选定的隔离文件进行还原
- l 【清除】:清除隔离区内所有的隔离文件

#### 2.11 查看日志

点击【工具】菜单的【查看日志】,进入查看日志界面,如图 19:

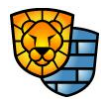

 $-16-$ 

<span id="page-19-0"></span>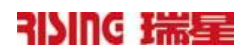

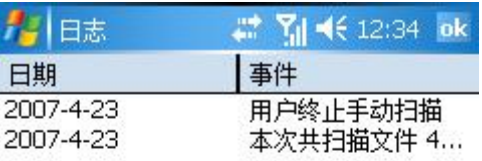

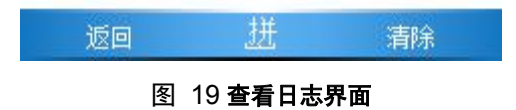

在日志界面点击【清除】,选择【是】,清除所有存储空间中的日志文件,如图 20:

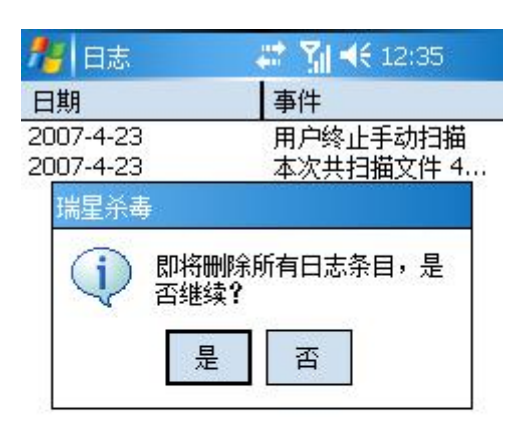

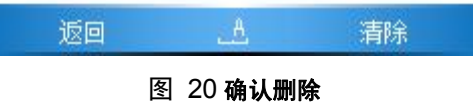

- 3. 安装与卸载
- 3.1 系统需求

系统需求

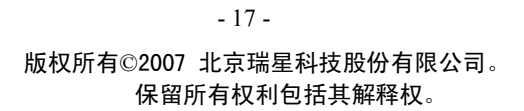

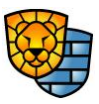

<span id="page-20-0"></span>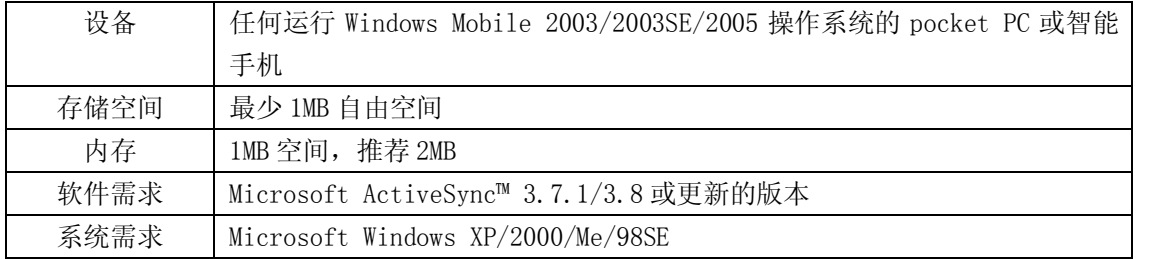

#### 表 1 瑞星杀毒软件手机版安装与卸载的系统需求

#### 3.2 通过宿主 PC 同步安装

- l 先安装好Microsoft ActiveSync软件,并确定设备已经与宿主机通过 ActiveSync 建立 了正确的连接
- **●** 在宿主机上运行瑞星杀毒软件手机版PC端安装程序, 如图 21:

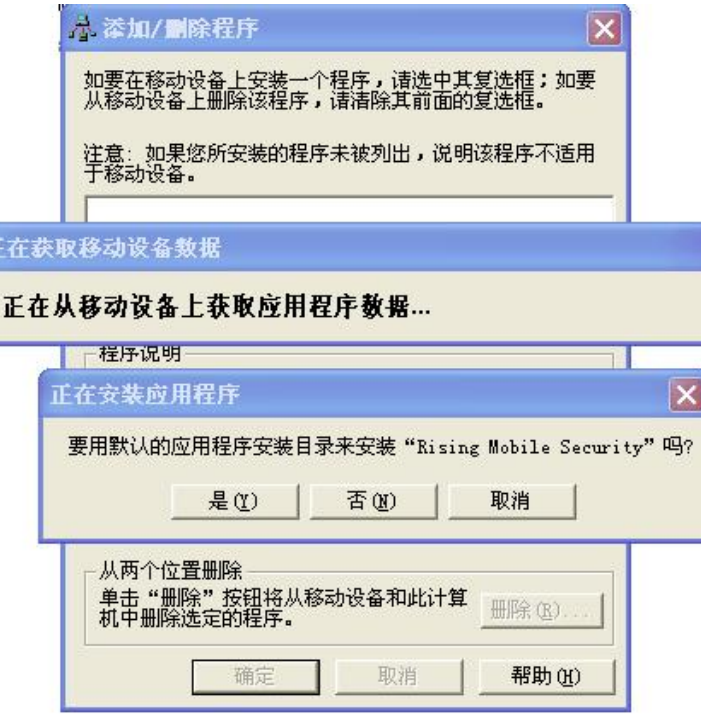

图 21 宿主机上运行安装程序后的提示

● 根据系统提示完成安装, 安装完成后, 在移动设备端的程序里多出一个瑞星的图标, 如 图 22:

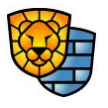

 $-18-$ 

<span id="page-21-0"></span>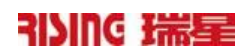

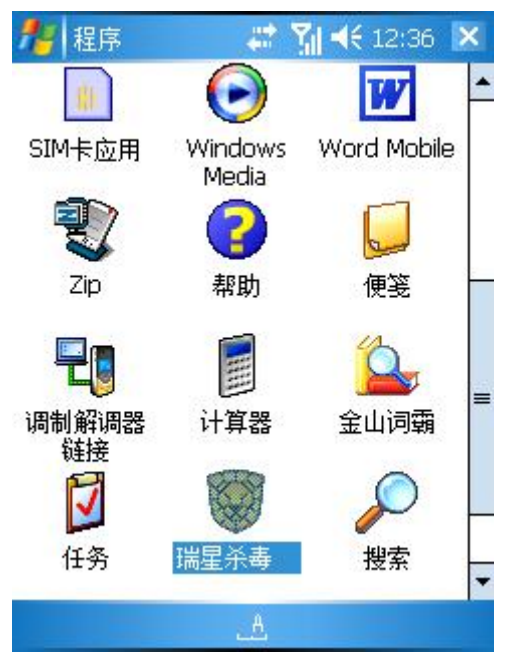

图 22 安装完成后移动设备的程序选项页面

#### 3.3 在移动设备上直接安装

- 使用宿主PC机上的 ActiveSync软件
	- 将设备通过 ActiveSync 连到宿主计算机上
	- 在宿主计算机上, 拷贝 CAB 安装文件到移动设备上, 例如在移动设备中新建一个 Rising文件夹,把CAB安装文件复制到Rising文件夹中,此时打开移动设备的资源 管理器,在Rising文件夹里就出现了刚拷贝过来的CAB安装文件,点击安装,如图 23:

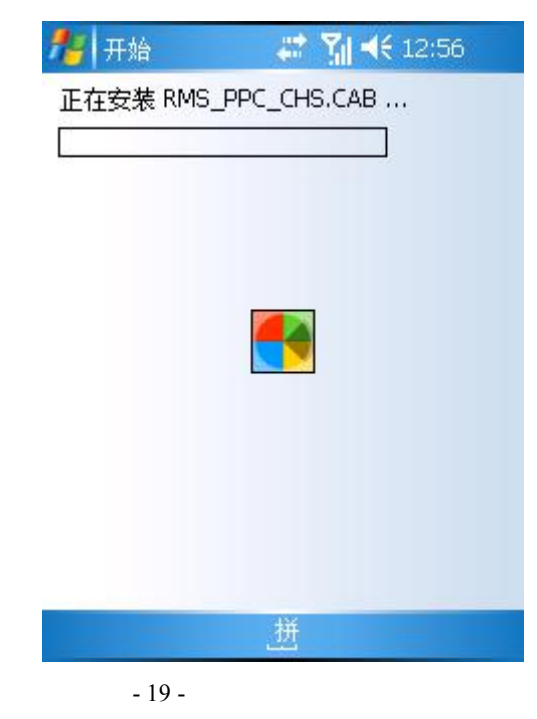

版权所有©2007 北京瑞星科技股份有限公司。 保留所有权利包括其解释权。

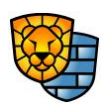

#### 图 23 把 **CAB** 安装文件复制到移动设备的 **Rising** 目录下

- <span id="page-22-0"></span>■ 点【确定】即可自动完成安装, 安装后软件自动将原CAB安装文件删掉
- 使用蓝牙 / 红外
	- 将 CAB 安装文件复制到具有蓝牙/红外功能的计算机上
	- 用蓝牙/红外将安装文件传到移动设备上
	- 在移动设备上运行 CAB 安装文件
	- n 根据提示完成安装

 $\mathcal{A}$ 提示: 移动设备接收的文件位于 My Documents 文件夹中。

#### 3.4 通过设备卸载

在移动设备上选择【设置】→【删除程序】, 如图 24:

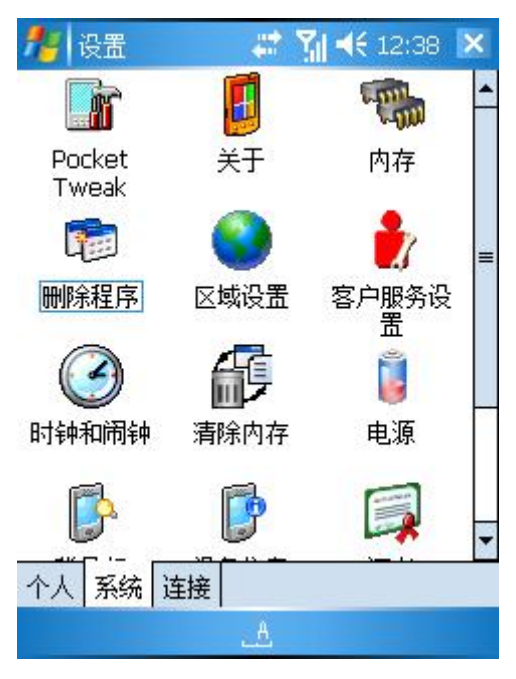

图 24 移动设备中的设置页面

● 选择"Rising Mobile Security", 如图 25:

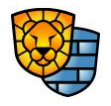

<span id="page-23-0"></span>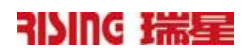

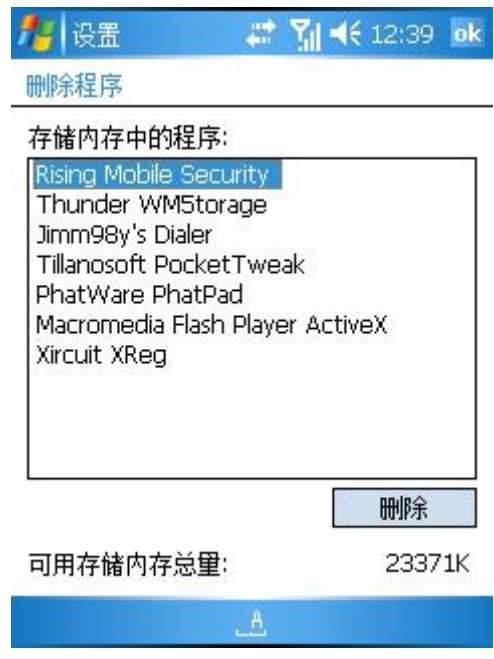

图 25 删除程序里选择 **Rising Mobile Security** 

● 选择【删除】,显示一个提示,如图 26:

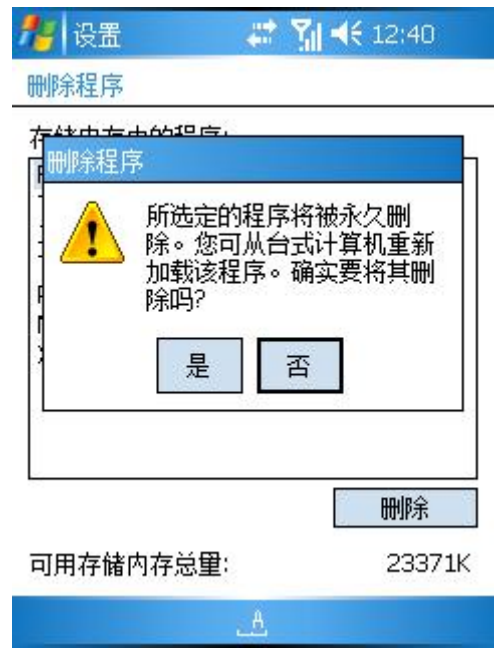

#### 图 26 选择删除后的提示

l 选择【是】,即可将软件从移动设备里删除

### 3.5 通过 Microsoft ActiveSync 卸载

- 连接设备到 PC 主机
- **●** 在 PC 端打开 Microsoft ActiveSync 软件

 $-21-$ 

版权所有©2007 北京瑞星科技股份有限公司。 保留所有权利包括其解释权。

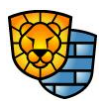

- <span id="page-24-0"></span>● 【菜单】→【工具】→【添加删除程序】
- l 在程序列表中选择"Rising Mobile Security"
- l 选择【删除】,显示一个提示
- 选择【确定】, 如图 27:

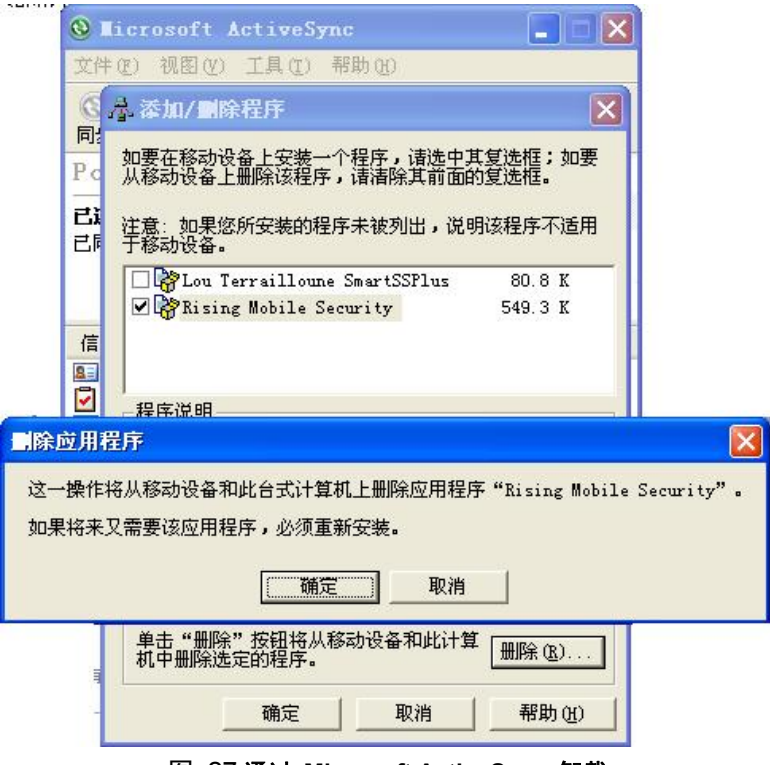

图 27 通过 **Microsoft ActiveSync** 卸载

# 4 技术支持

地址:北京市中关村大街 22 号∙中科大厦 1305 室 邮编:100080

- 邮件支持: [http://csc.rising.com.cn](http://csc.rising.com.cn/)
- 公司网站: [http://www.rising.com.cn](http://www.rising.com.cn/)

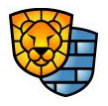

 $-22-$